## **RETURN**

To return a book early:

### **For IOS devices:**

- To view your checkouts and holds, tap MY STUFF
- **IIX** My Stuff

**7**

- To return a book early, tap **Return** .
- Return

#### **For Android devices:**

- Tap the **List** icon.
- Tap the gray arrow next to the book you want to return.
	- $\bigodot$
- Tap **Return.**

## **THINGS TO KNOW**

- Items check out for 21 days.
- No late fees.
- 5 checkouts per card.
- 5 holds per card.

# **Need more help?**

Call 847-428-3661 (Press 3). Email LibraryHelp@frvpld.info.

## **Dundee Library**

555 Barrington Ave. ( Rt. 68) East Dundee, IL 60118

Monday—Thursday: 9 a.m. to 9 p.m. Friday—Saturday: 9 a.m. to 5:30 p.m. Sunday: 1 to 5 p.m.

## **Randall Oaks Library**

500 N. Randall Road West Dundee, IL 60118

Monday—Thursday: 9 a.m. to 8 p.m. Friday—Saturday: 9 a.m. to 5 p.m. Sunday: 1 to 5 p.m.

### **Phone: 847.428.3661**

Account Services (press 1) Children's Department (press 2) Information Services (press 3) Randall Oaks Library (press 4) Administration (press 5) Public Relations (press 6)

# E-Books and Audiobooks

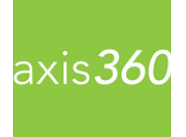

# **For Smartphones and Tablets**

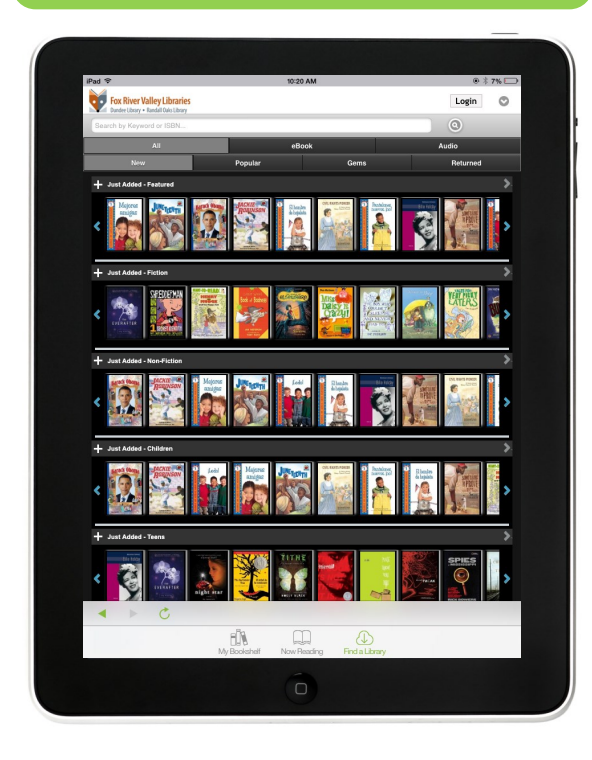

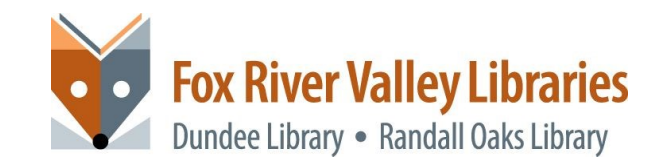

# **How to Download e-Books and audiobooks to a Smartphone or Tablet**

## **To get started you'll need:**

- Valid FRVPLD card
- Internet capable device (phone, laptop, or tablet)

## **1**

**2**

### **DOWNLOAD AXIS 360 APP**

- On your device, search for and download the **Axis 360** app from your app store.
- If you are installing the app on a tablet or computer, open the app and input or create an **Adobe ID.**

axis 360

## **CHOOSE LIBRARY (ONE TIME)**

- Click on **Skip to find your library or school now**
- Tap in the **Search for My Library** box and search for Fox River Valley.
- Tap **Fox River Valley Public Library District** to select

Enter your FRVPLD card number as the **Library ID** then tap **Login.** 

### **3 CHECKOUTS / SEARCH** Menu will appear at the bottom **IIX** Â  $=$  $\cdots$ My Stuff More To see your Checkouts, n Holds and Wish List, tap My Stuff on **My Stuff** To search for a title, tap on the **Search** icon. Type in the title or author then tap **Search** ≡ To browse by **Category,**  tap on the **Browse** icon **Browse 4 TITLE INFO / AVAILABILITY** If it is an audio book you  $\Omega$ will see a headset icon. • If it is an E-book you will  $\bm{e}$ see an Ebook icon. Tap the book cover for more info. If the item is availa-**Checkout** ble, you will see: If the item is not **Place On Hold** available, you will see:

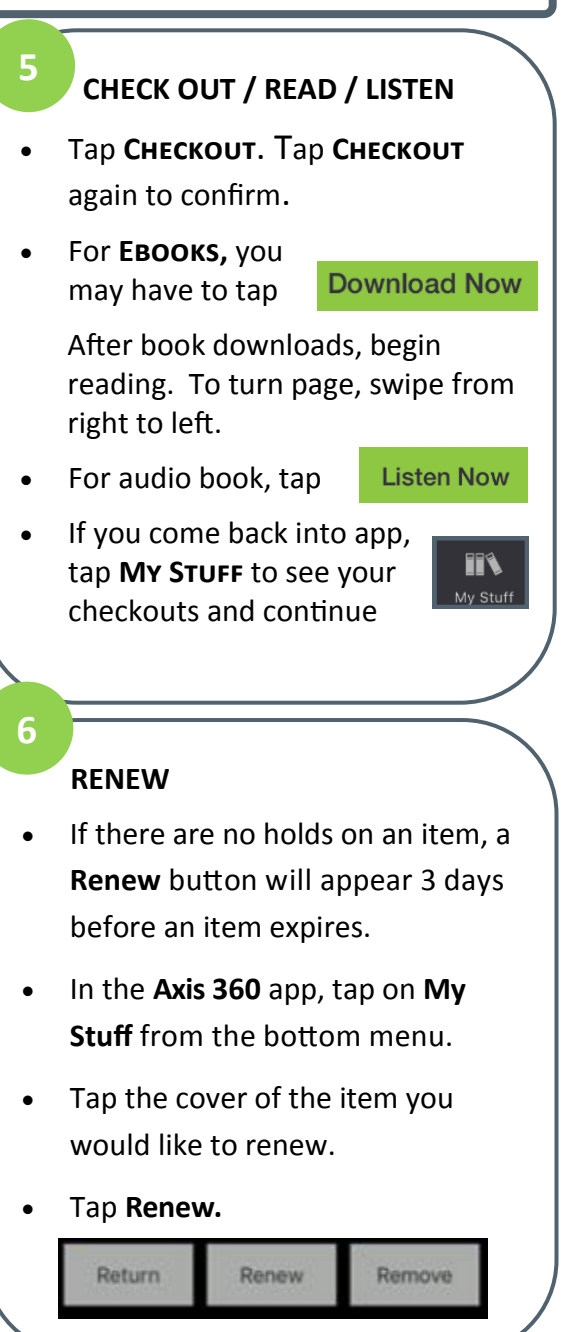